# 24-Port 10/100/1000Mbps with 4 Shared SFP Managed Gigabit Switch

WGSW-24040 / WGSW-24040R SGSW-24040 / SGSW-24040R SGSW-24040P / SGSW-24040P4 SGSW-24240 / SGSW-24240R SGSW-24040HP

Quick Installation Guide

# **Table of Contents**

| 1. Package Content      | . ර |
|-------------------------|-----|
| 2. Requirements         | . 4 |
| 3. Terminal Setup       | . 5 |
| 4. Logon to the Console | . 6 |
| 5. Configure IP Address | . 7 |
| 6. Start Web Management | . 9 |
| Customer Support        | 12  |

## 1. Package Content

Thank you for purchasing PLANET Layer 2 Managed Switch, WGSW-24040 series and SGSW-24040 series. Terms of **"Managed Switch"** means the Switches mentioned titled in the cover page of this Quick installation guide, i.e. WGSW-24040 / SGSW-24040.

Open the box of the **Managed Switch** and carefully unpack it. The box should contain the following items:

The WGSW / SGSW Managed Switch x 1

User's Manual CD x 1

Quick Installation Guide x 1

RS232 Cable x 1

Rubber Feet x 4

Two Rack-mounting Brackets with Attachment Screws x 1

Power Cord x 1

CB-STX50-50cm Stack Cable x 1 (SGSW Series only)

If any item is found missing or damaged, please contact your local reseller for replacement.

## 2. Requirements

- Workstations of subscribers running Windows XP/2003/Vista/7/2008, MAC OS9 or later, Linux, UNIX or other platform compatible with TCP/IP protocols.
- Workstation installed with Ethernet NIC (Network Interface Card)
- Serial Port connect (Terminal)
  - ◆ Above PC with COM Port (DB9)
- Ethernet Port connect
  - ◆ Network cables Use standard network (UTP) cables with RJ-45 connectors
  - ◆ Above PC installed with WEB Browser and JAVA runtime environment Plug-in

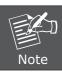

It is recommended to use Internet Explore 7.0 or above to access WGSW / SGSW Managed Switch.

## 3. Terminal Setup

To configure the system, connect a serial cable to a **COM port** on a PC or notebook computer and to serial (console) port of the WGSW / SGSW Managed Switch. The console port of the Managed Switch is DCE already, so that you can connect the console port directly through PC without the need of Null Modem.

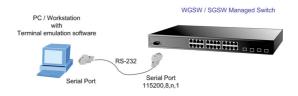

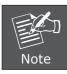

In the terminal setup steps below, this Manual use WGSW Managed Switch as the example. However, the steps for SGSW Managed Switch are similar.

A terminal program is required to make the software connection to the WGSW / SGSW Managed Switch. Windows' **Hyper Terminal** program may be a good choice. The Hyper Terminal can be accessed from the **Start** menu.

- 1. Click START, then Programs, Accessories and then Hyper Terminal.
- 2. When the following screen appears, make sure that the COM port should be configured as:

◆ Baud : 115200

◆ Data bits : 8

◆ Parity : None

◆ Stop bits : 1

◆ Flow Control : None

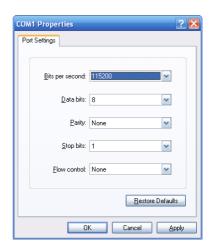

## 4. Logon to the Console

Once the terminal has connected to the device, power on the WGSW / SGSW Managed Switch, the terminal will display that it is running testing procedures.

Then, the following message asks the login username and password. The factory default username and password as following and the login screen in Figure 4-1 appears.

```
Username: admin
Password: admin
```

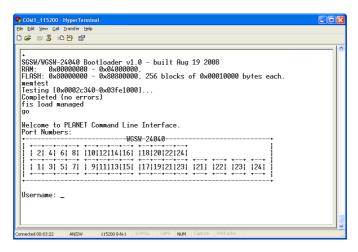

Figure 4-1 WGSW / SGSW Managed Switch Console Login screen

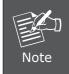

- 1. For security reason, please change and memorize the new password after this first setup.
- Only accept command in lowercase letter under console interface.

# 5. Configure IP Address

The WGSW / SGSW Managed Switch are shipped with default IP address as following.

```
IP Address: 192.168.0.100
Subnet Mask: 255.255.255.0
```

To check the current IP address or modify a new IP address for the Switch, please use the procedures as follow:

#### ■ Show the current IP address

On "Switch/>" prompt, enter "show ip".

The screen displays the current IP address, Subnet Mask and Gateway. As show in Figure 5-1.

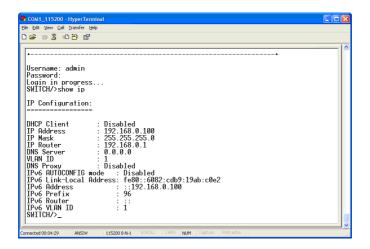

Figure 5-1 Show IP Information screen

### ■ Configure IP address

On "Switch/>" prompt, enter the following command and press <Enter>. As show in Figure 5-2.

#### Switch/> ip setup 192.168.1.100 255.255.255.0 192.168.1.1

The previous command would apply the follow settings for the Switch.

IP Address: 192.168.1.100 Subnet Mask: 255.255.255.0

Gateway: 192.168.1.1

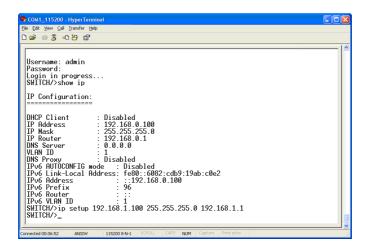

Figure 5-2 Set IP Address screen

4. Repeat Step 1 to check if the IP address is changed.

If the IP is successfully configured, the Managed Switch will apply the new IP address setting immediately. You can access the Web interface of WGSW / SGSW Managed Switch through the new IP address.

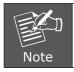

If you do not familiar with console command or the related parameter, enter "help" anytime in console to get the help description.

## 6. Start Web Management

The following shows how to start up the **Web Management** of the WGSW / SGSW Managed Switch. Note the Managed Switch is configured through an Ethernet connection, please make sure the manager PC must be set on the same **IP subnet address.** 

For example, the default IP address of the WGSW / SGSW Managed Switch is 192.168.0.100, then the manager PC should be set at 192.168.0.x (where x is a number between 1 and 254, except 100), and the default subnet mask is 255.255.255.0.

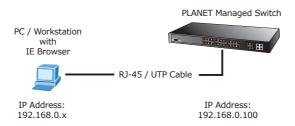

Figure 6-1 IP Management Diagram

## Login the Managed Switch

 Use Internet Explorer 7.0 or above Web browser, enter IP address http://192.168.0.100 (the factory-default IP address or that you have just changed in console) to access the Web interface. 2. When the following dialog box appears, please enter the default username and password "admin" (or the password you have changed via console). The login screen in Figure 6-2 appears.

Default Username: **admin**Default Password: **admin** 

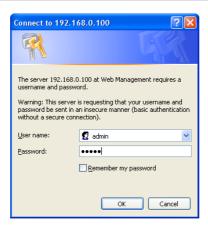

Figure 6-2 Login screen

After entering the password, the main screen appears as Figure 6-3.

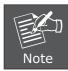

The following screen based on WGSW Managed Switch for SGSW Managed Switch the display will be the same for WGSW Managed Switch.

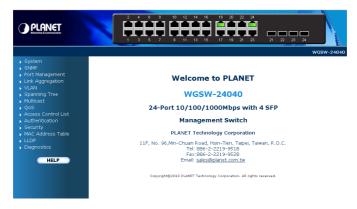

Figure 6-3 Web Main Screen of WGSW / SGSW Managed Switch

4. The Switch Menu on the left of the Web page let you access all the commands and statistics the Switch provides.

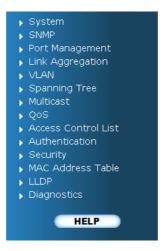

Figure 6-4 Switch Menu

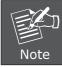

If you do not familiar with Switch functions or the related parameter, press "**Help icon**" anytime in right-top of the Web page to get the help description.

Now, you can use the Web management interface to continue the Switch management or manage the Switch by console interface.

Please refer to the user manual for more.

## ■ While IP Address be changed or forgotten admin password -

To reset the IP address to the default IP Address "192.168.0.100" or reset the login password to default value. Press the hardware **reset button** at the front panel about **10 seconds**. After the device is rebooted, you can login the management WEB interface within the same subnet of 192.168.0.xx.

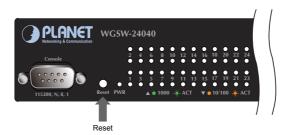

## **Customer Support**

Thank you for purchase PLANET products. You can browse our online FAQ resource at the PLANET website first to check if it could solve you issue. If you need more support information, please contact PLANET switch support team.

PLANET online FAQ:

http://www.planet.com.tw/en/support/faq.php?type=1

Switch support team mail address: support switch@planet.com.tw